## Getting Started With CEDAR

To sign in to CEDAR visit<https://cedar.colchsfc.ac.uk/auth/parent> and enter your username (email address) and password that you have previously setup. If you have forgotten your password the use the *Reset Password* button.

Once signed in to CEDAR you should see the Dashboard as shown in the image below.

- 1. The *Important Information* box may update to reflect any new changes that we'd like to make you aware of.
- 2. The large attendance percentage is the student's overall attendance across all timetabled classes.
- *3.* The *Today's Activities* box shows the student's timetable for today.
- 4. Hover over the left hand *CEDAR menu* to see more detailed menu options, including:
	- *My Home* Link back to the Dashboard.
	- *Current Timetable* The students full weekly timetable.
	- *Curriculum and Achievement* Not currently in use.
	- *Presence* View detailed attendance information under *My Attendance* and any notified *Absences*.
	- *Exams* View *Prior Achievements* or upcoming exams in the *Exam Timetable*.
	- *Planning Ahead* Not currently in use.
	- *Update Details* a place to report any **changes** in the medical details of the student. No need to report issues if we are already aware of them.
	- There is also a search box at the top of the CEDAR menu which will look for menu items.
- 5. In the top left there is a *Back* button and in the top right you'll find:
	- *Home* Return to the Dashboard.
	- *Logout* Sign out of CEDAR.

## The CEDAR Dashboard

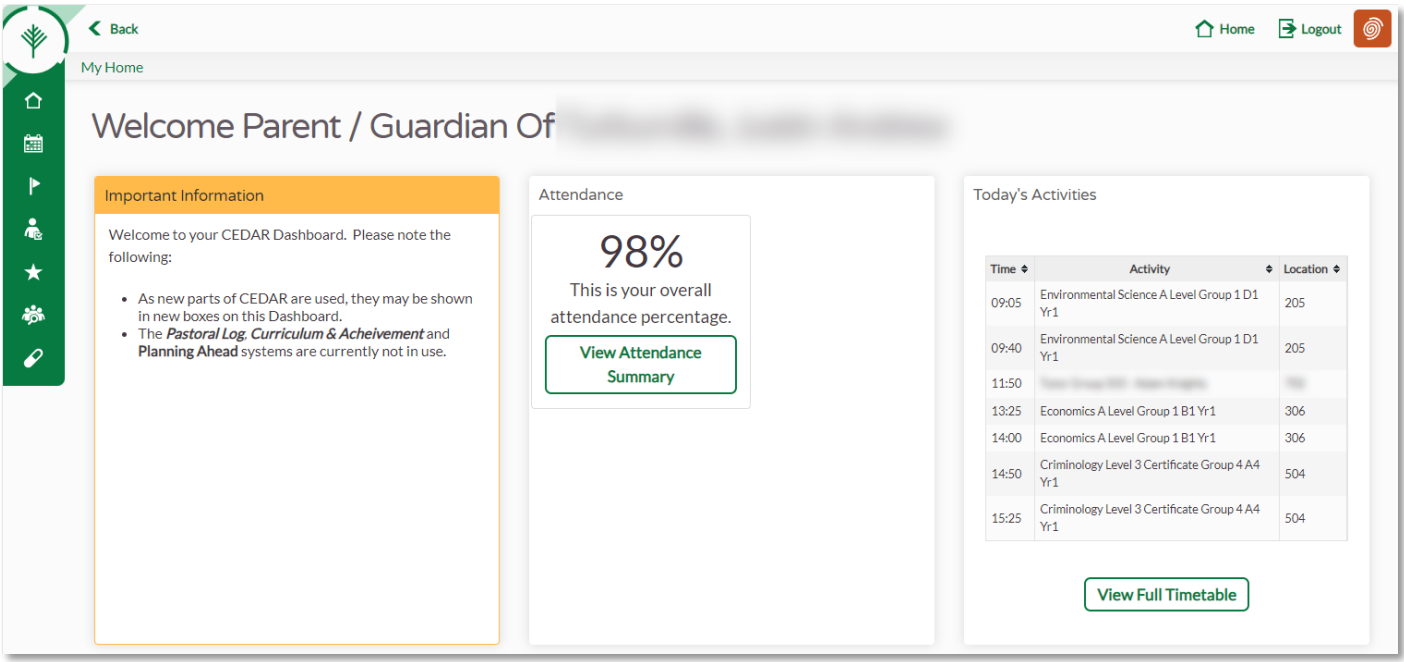

*Screenshot of the CEDAR Dashboard*